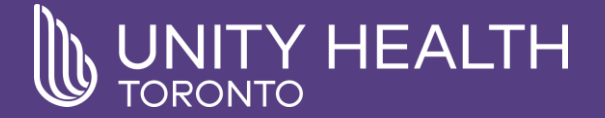

# Citrix Access using Non-Unity Computer (SMH & SJHC) **June 2020**

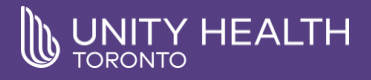

# **Summary**

This document provides the instructions on installing **Citrix Workspace Chrome extension** on your home computer (PC or Mac) and how to connect.

**STEP 1:** Open Chrome browser and enter the URL link below: <https://chrome.google.com/webstore/detail/citrix-workspace/haiffjcadagjlijoggckpgfnoeiflnem?hl=en>

## **STEP 2:** Click on Add to Chrome

Home > Apps > Citrix Workspace

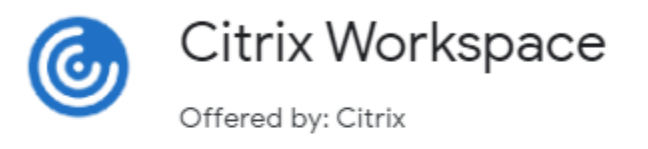

★★★★★ 2,189 **Extensions** 

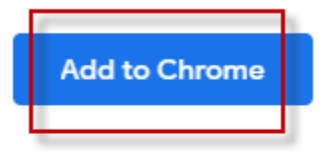

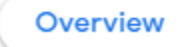

Reviews

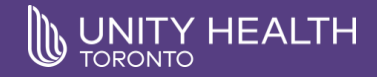

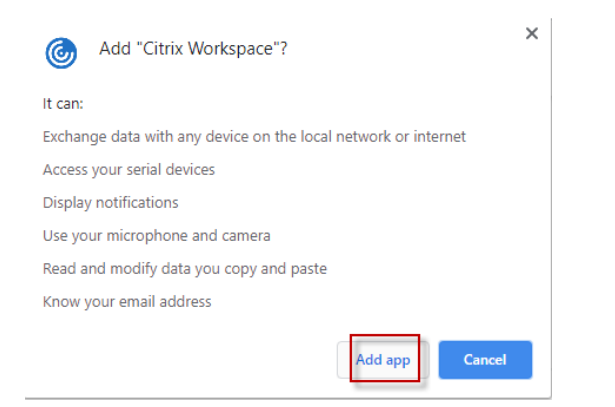

# **Step 3**: Click on Add app **Step 4**: Close and launch Chrome again, click on Apps

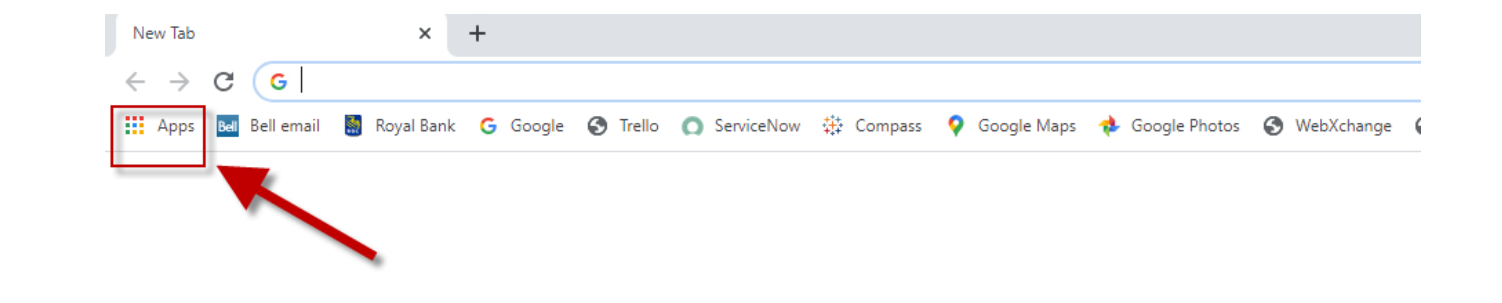

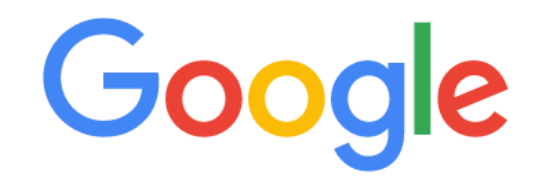

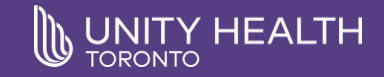

# **Step 5**: Click on Citrix Workspace

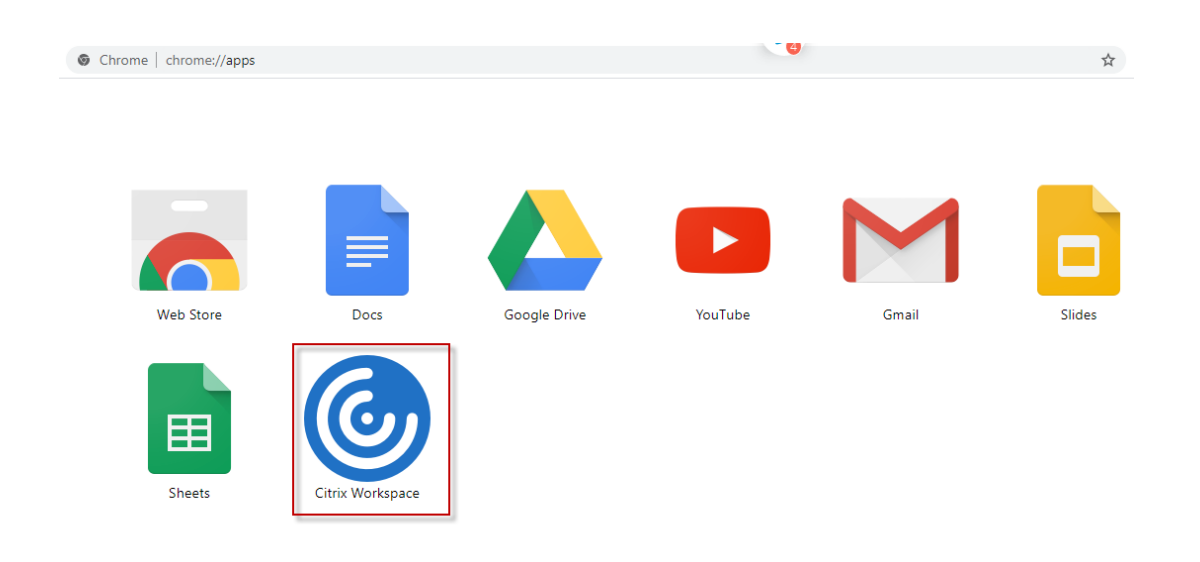

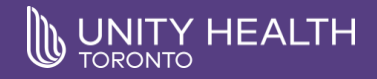

**Step 6**: Enter corresponding Site URL

### **SMH**

[http://angel.smh.ca](http://angel.smh.ca/) – [for non-clinical applications/resources such as Employee Self-serve (Paystubs) or network folders] [http://angel1.smh.ca](http://angel1.smh.ca/) – [for clinical applications such as Soarian. This requires an RSA/Forti Token for access]

### **SJHC**

[https://remote.stjoe.on.ca](https://remote.stjoe.on.ca/)

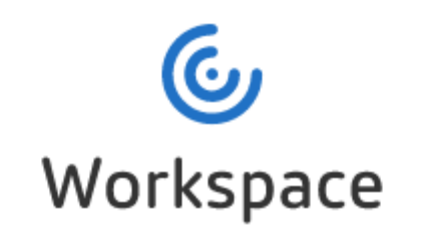

### Account URL

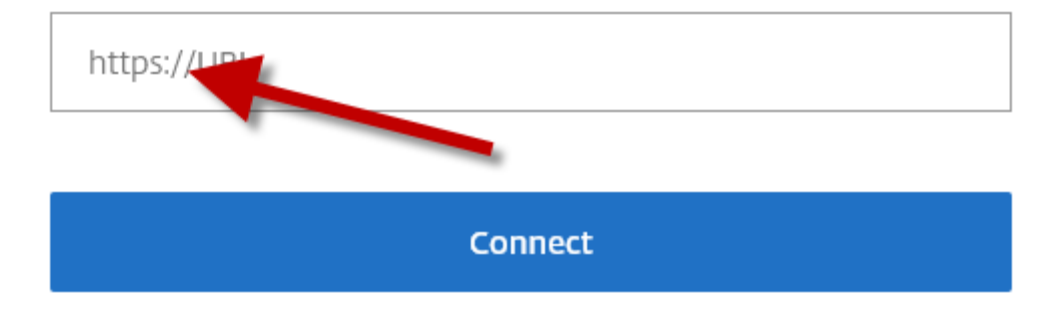

**CİTRIX** 

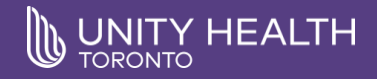

# **Step 7**: Pin to Taskbar for easy access **Step 8**: Click to launch and Login

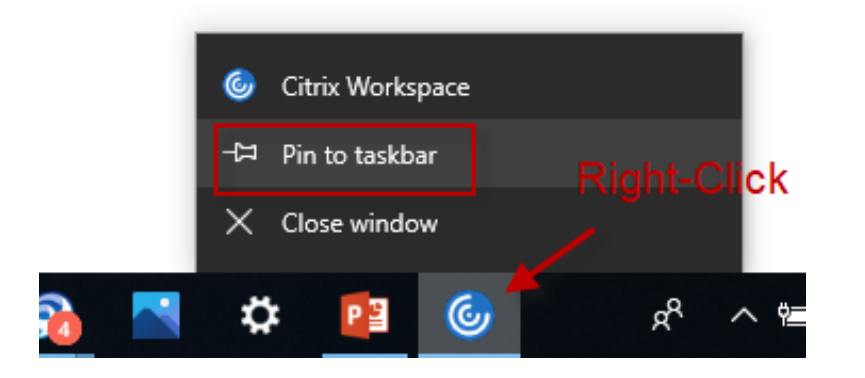

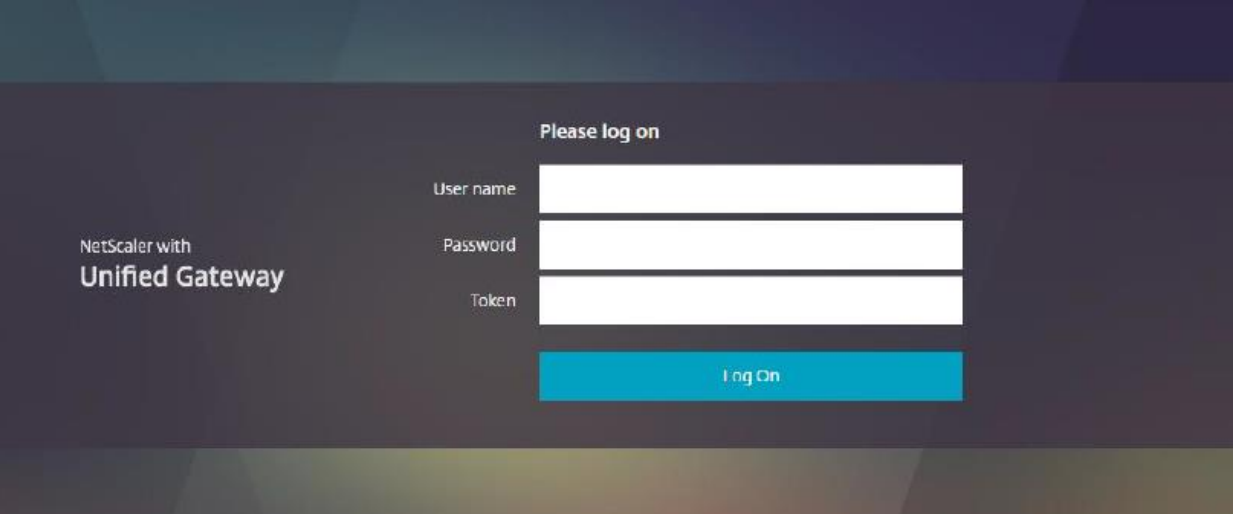